# SXLOGIC  $\|$  infinias **ACCESS CONTROL**

# **How to Configure Mobile Credentials**

**Version 6.6**

6/10/2019

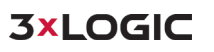

This manual applies to the following products.

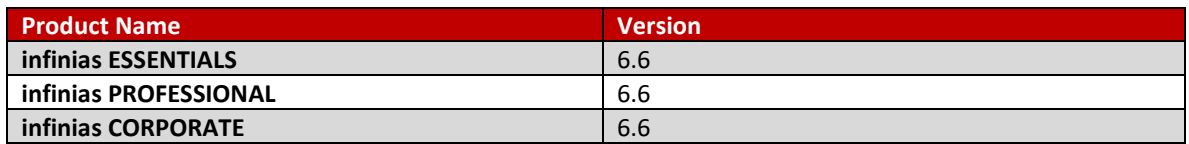

Thank you for purchasing our product. If there are any questions or requests, please do not hesitate to contact the dealer.

This manual may contain technical inaccuracies or printing errors. The content is subject to change without notice. The manual will be amended if there are any hardware updates or changes

#### **Disclaimer Statement**

"Underwriters Laboratories Inc ("UL") has not tested the performance or reliability of the security or signaling aspects of this product. UL has only tested for fire, shock, or casualty hazards as outlined in UL's Standard(s) for Safety, UL60950-1. UL Certification does not cover the performance or reliability of the security or signaling aspects of this product. UL MAKES NO REPRESENTATIONS, WARRANTIES, OR CERTIFICATIONS WHATSOEVER REGARDING THE PERFORMANCE OR RELIABILIYT OF ANY SECURITY OR SIGNALING RELATED FUNCTIONS OF THIS PRODUCT."

#### **Table of Contents**

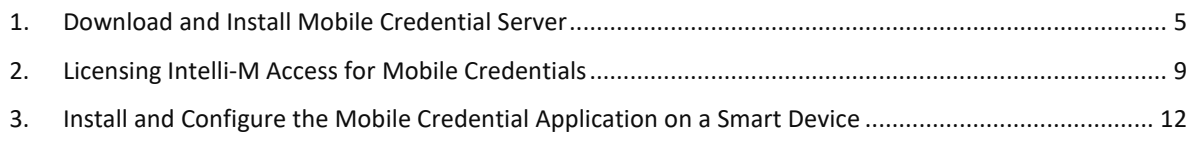

# How to Setup Mobile Credentials

The Intelli-M Access Mobile Credential feature allows users to unlock doors using a smartphone app. This feature requires the completion of four steps.

- 1 The installation of Mobile Credential Server software.
	- a. The version should match the version of Intelli-M Access. Upgrading Intelli-M Access to latest release is recommended.
- 2 Licensing Intelli-M Access with Mobile Credential license.
	- a. Purchase required beyond the 2-pack license that comes with software.
- 3 Installation of the smartphone application.
	- a. The Mobile Credential application is a free download.
- 4 Wi-Fi connectivity for internal smart device usage and port forwarding setup for external usage.
	- a. Contact your IT admin for assistance.

### <span id="page-4-0"></span>**1. Download and Install Mobile Credential Server**

The Intelli-M Access Mobile Credential Server installation package will install the necessary components to allow your smart device application to communicate with the Intelli-M Access server software. The software can be loaded directly on the PC running Intelli-M Access (recommended) or installed on a separate PC that has access to the Intelli-M Access PC.

- 1 Download Mobile Credential Server Setup from  $\frac{www.3xlogic.com}{www.3xlogic.com}$  $\frac{www.3xlogic.com}{www.3xlogic.com}$  $\frac{www.3xlogic.com}{www.3xlogic.com}$  under the Support $\rightarrow$  Software Downloads
- 2 Copy the file to where the desired installation will be performed.
- 3 Double click the file to initialize the installation. A window similar to the following may appear. If so, click **Run**.

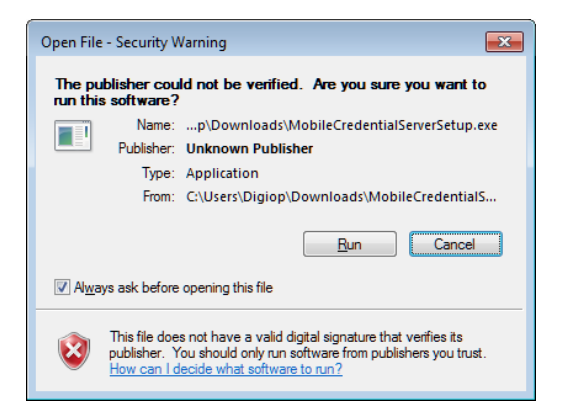

4 In the Welcome window that appears follow the prompts to continue.

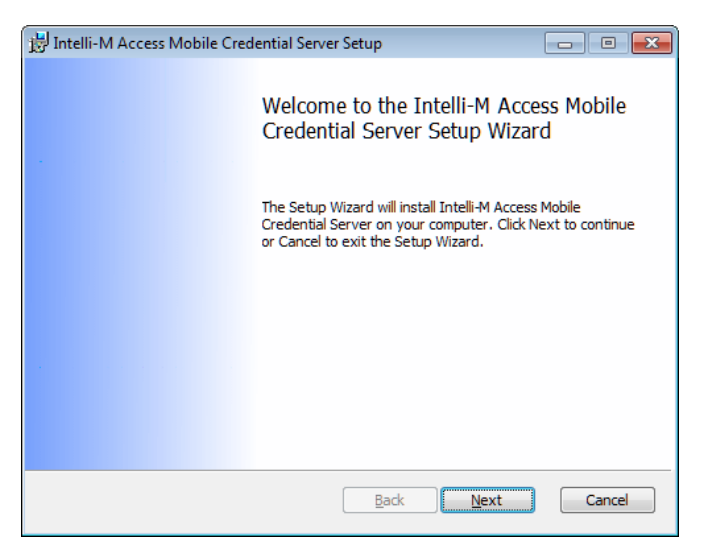

5 When the **License Agreement** window appears, read the contents thoroughly. If you will comply with the conditions stated in the agreement, click the **I accept the terms in the License Agreement**  radio button, then click **Next** to continue. Otherwise, click **Cancel** and discontinue installation of this product.

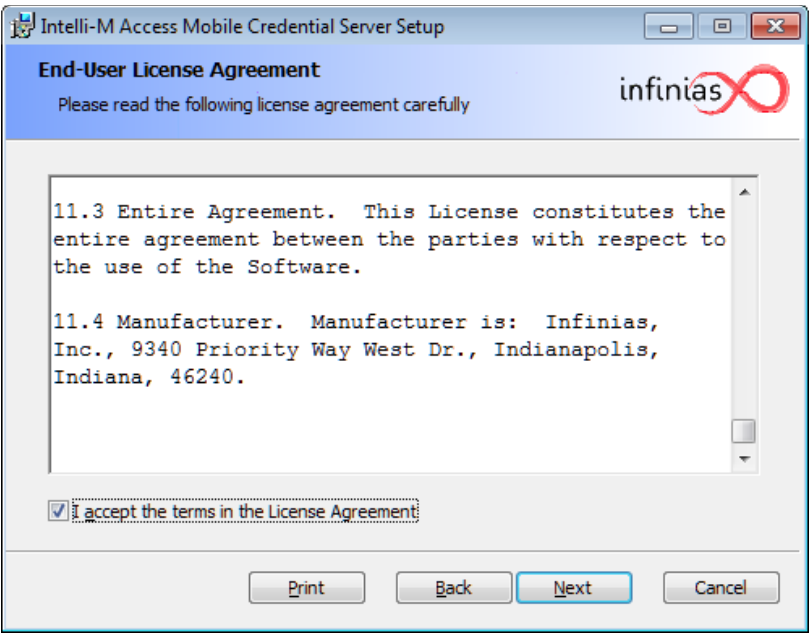

6 In the Destination Folder screen, the destination can be changed if desired. Otherwise, leave the location at the default setting and click **Next.**

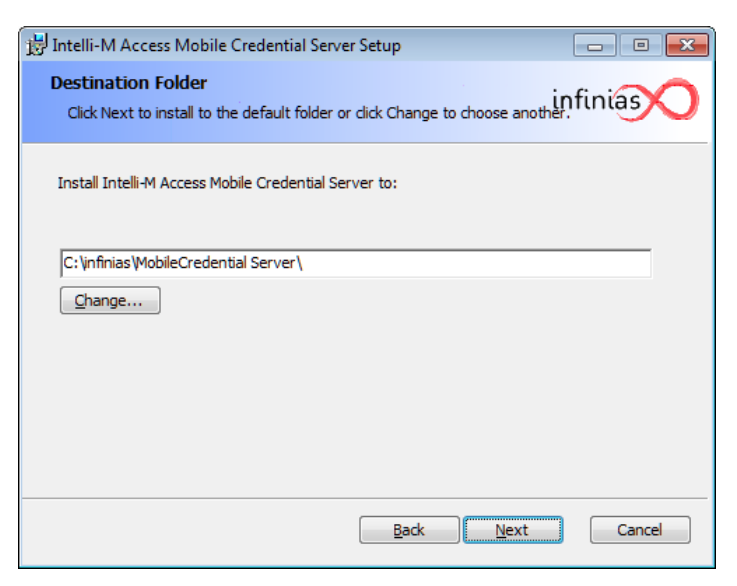

7 The next dialog is used to identify the location of the Intelli-M Access server. If you are installing the Mobile Credential server on your Intelli-M server system, verify that the options shown on the screen are correct, then click **Next** to continue. If you are installing the Mobile Credential server on a different system, change the **Intelli-M Access Hostname or IP** and **Port** fields to point to your Intelli-M Access server, then click **Next**.

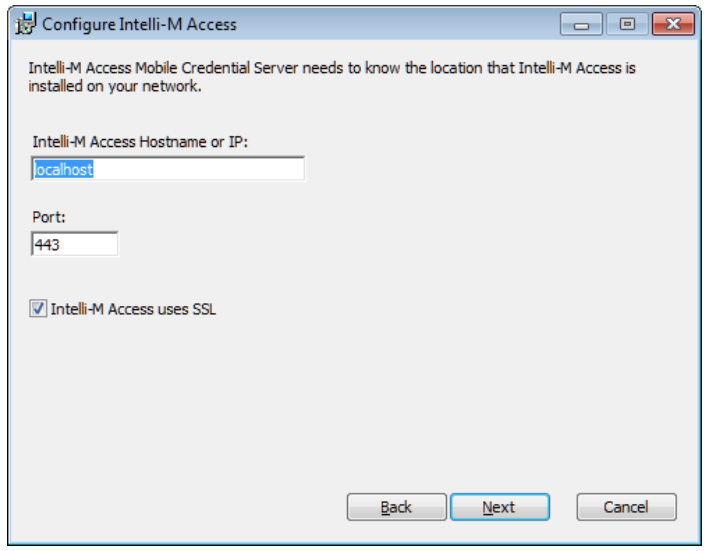

8 On the following screen, a prompt for installation will appear at the bottom right. Click **Install** to begin the installation.

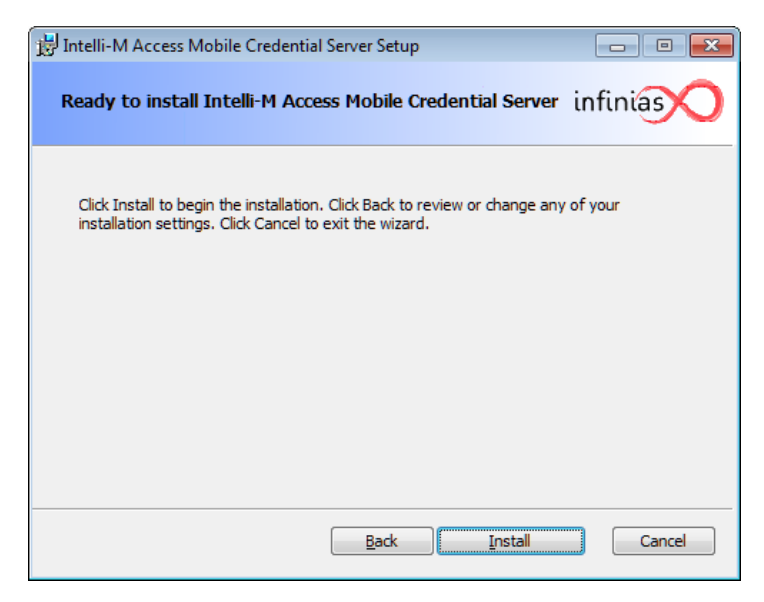

9 After the installation completes, click **Finish** to close the Setup Wizard. Contact Support for assistance if an error occurs.

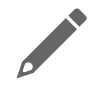

**NOTE:** If installation of the Mobile Credential Server happened on a remote PC, an SSL certificate is required for proper communication between the remote system and the Inteli-M Access system. To setup that certificate do the following:

- 1 On the system running the Mobile Credential Server software, open a command prompt window (run as administrator).
- 2 In the command prompt, navigate to the following directory: C:\Windows\Microsoft.net\Framework\v4.0.30319
- 3 Run the command: aspnet\_regiis.exe -ir
- 4 This command will install ASP.NET v4.0 Application Pool if it was not created when .NET 4.0 was installed.
- 5 Run the command: SelfSSL7.exe /Q /T /I /S 'Default Web Site' /V 3650
- 6 Close command prompt window.

**Ignore this section if the Mobile Credential Server installation was completed on the same system as Intelli-M Access resides.**

### <span id="page-8-0"></span>**2. Licensing Intelli-M Access for Mobile Credentials**

This section will cover adding a license pack to the Intelli-M Access software and configuring users for Mobile Credential.

Every purchase of Intelli-M Access comes with an included 2-pack license of Mobile Credentials to allow the customer to test the feature without investing additional funds to obtain licensing. Additional license packs can be purchased in the following sizes:

- Pack
- 20 Pack
- 50 Pack
- 100 Pack
- 500 Pack

Contact Sales for pricing.

**NOTE:** Licensing is tied to the smart device being used, not the person. If a person has three smart devices using Mobile Credentials and the software is licensed for a 10 pack, it will require three licenses of the 10 pack to cover the three devices for the one person. Also, the licenses are permanently encrypted to the device. If the device is replaced or the application is uninstalled from the phone, a license is permanently used from the pack. A license cannot be transferred to another device nor can it be transferred to another person.

Once a license is obtained, navigate to the **Setting Tab** of the Intelli-M Access software in the Configuration section. This is the same location where the Intelli-M Access software was licensed. See Figure 1 and Figure 2 below.

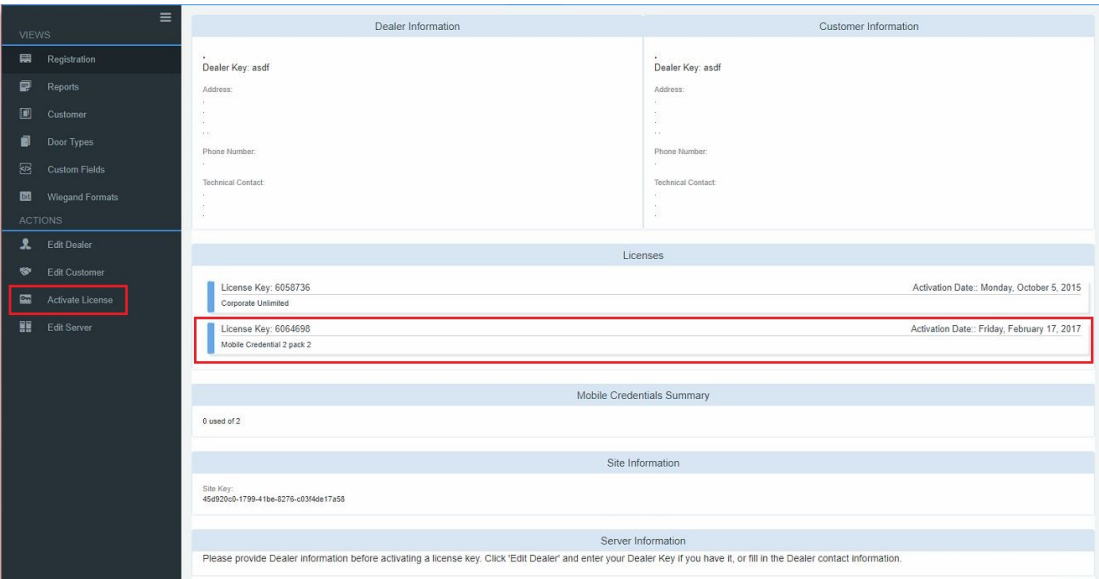

**Figure 1.**

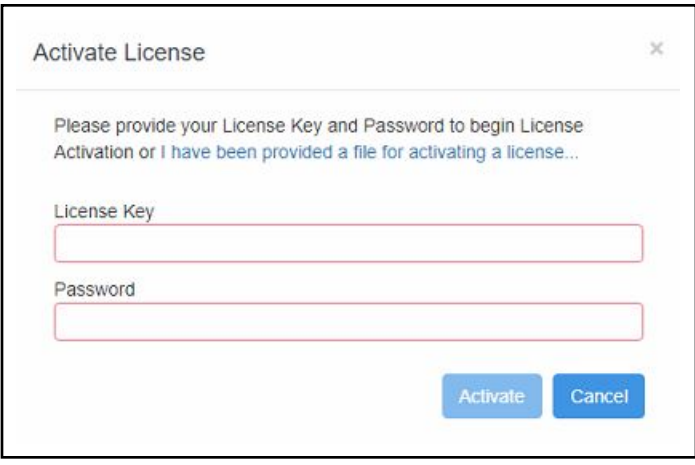

**Figure 2.**

Confirm the license appears as in Figure 1 and properly designates the number of licenses in the license pack.

After licensing, navigate over to the person tab on the home screen. Click **Home** in the upper right hand side of the screen near the System Settings link and it will take you back to the page where the People Tab is located.

Click on the People Tab and highlight the person and click **Edit** under Actions on the left or right-click the person and select **Edit** on the on-screen menu that appears. Reference Figure 3 below.

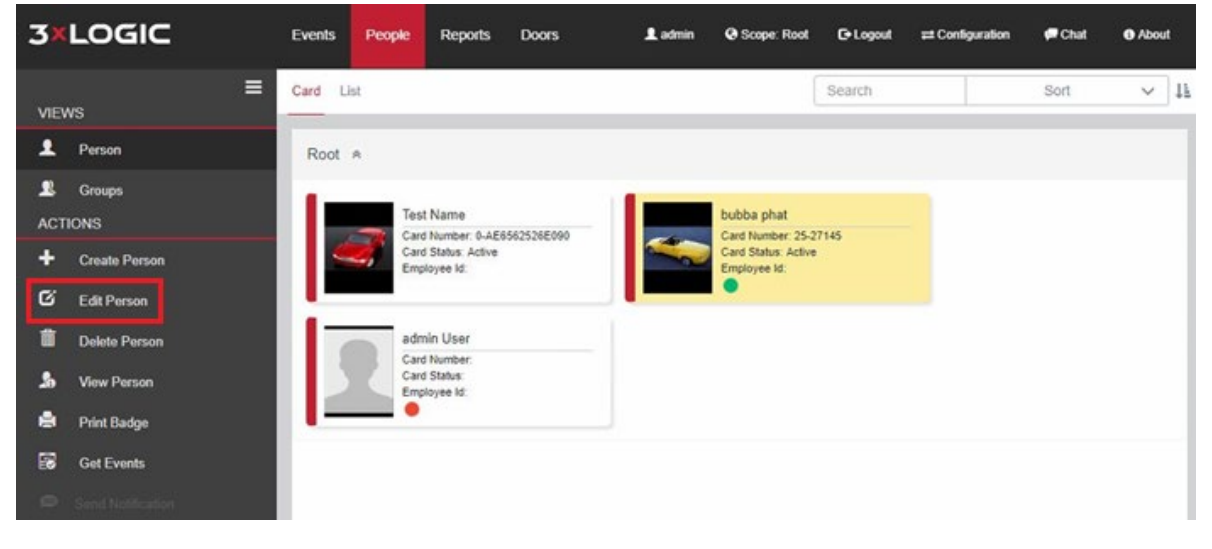

**Figure 3.**

On the edit person page, click on the **Credentials Tab**. Add a mobile credential and enter a credential into the Credential Field. Reference Figure 4 below.

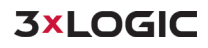

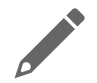

**NOTE:** A complicated credential is not required. The credential will be encrypted once the smart device app syncs with the software and will not be visible or required again.

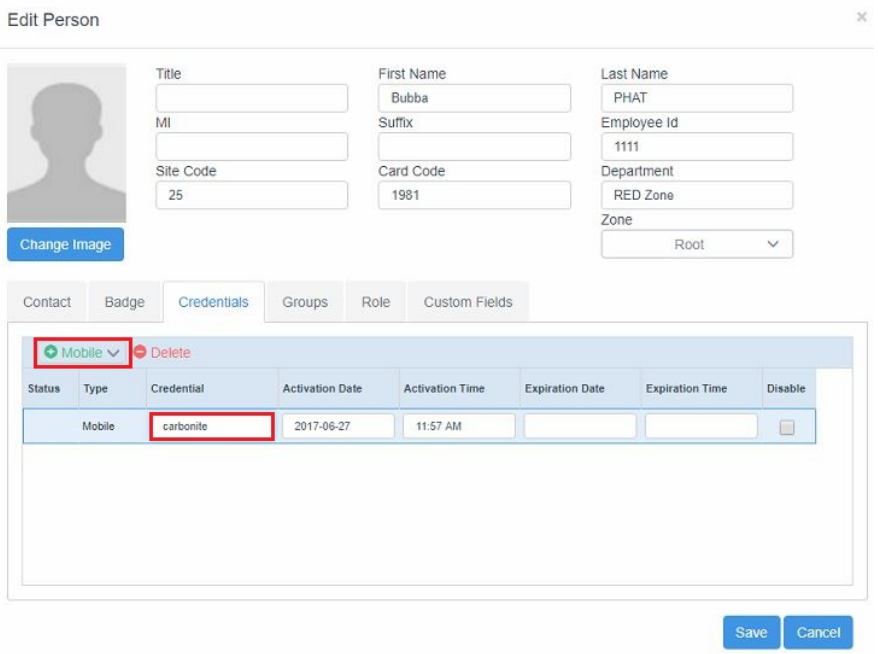

**Figure 4.**

Once the configuration is saved, the software side configuration is complete and now the smart device application can be installed and configured.

## <span id="page-11-0"></span>**3. Install and Configure the Mobile Credential Application on a Smart Device**

The Mobile Credential app can be installed on Android and Apple devices.

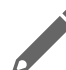

**NOTE:** The examples shown here are from an iPhone.

Navigate to the app store on the device and search for infinias and look for the **infinias Mobile Credential** by 3xLogic Systems Inc. Install the app on the smart devivce.

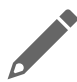

**NOTE:** The app is free. The cost comes from the licensing with the Intelli-M Access software seen in the previous steps.

Open the app and enter the following information:

- 1 Activation Key
	- a. This is the credential set to the person on Intelli-M Access
- 2 Server Address
	- a. The internal address will be used on wifi-only smart device installs and the public or external address will be used along with port forwarding to set up the app for use from outside of the local network.
- 3 Server Port
	- a. This will remain defaulted unless a custom port option was selection in the initial installation process of the Mobile Credential setup wizard.
- 4 Click **Activate**

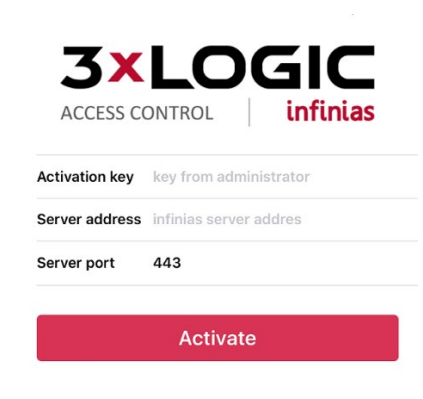

**Figure 5.**

Once activated, a list of doors that the person has permission to use will populate in a list. A single door can be selected as the default door and it can be changed by editing the door list. The app can also be reactivated in case of issues from the main menu and settings as below in Figure 6 and 7.

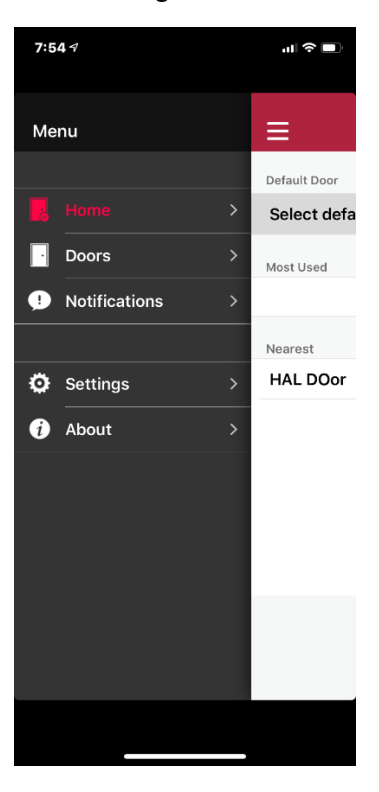

**Figure 6**.

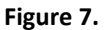

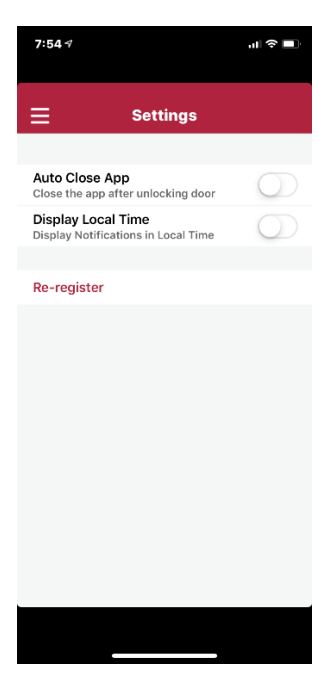

**3xLOGIC** 

Please contact support if you experience problems during this process that prevent you from completing the installation process or if you get errors at any stage. Be prepared to provide remote access with TeamViewer or by using our Remote Support utility downloaded from 3xLogic.com.